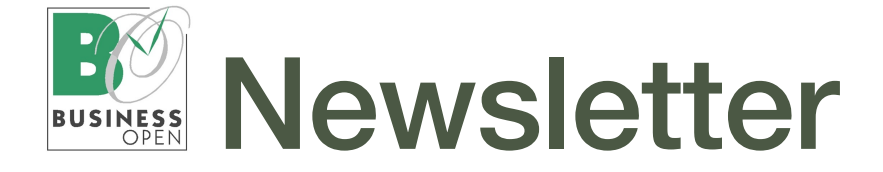

# Business OPEN v20 Einblicke

BO v20/4D v18 ist eine 64 bit-Installation, welche Multi-Core-Systeme vollständig nutzen kann. Eines der [inter](https://de.4d.com/neu-4d-v18lts)[essantesten Features](https://de.4d.com/neu-4d-v18lts) in diesem Zusammenhang ist die Unterstützung sogenannter preemptiver Prozesse.

Vereinfacht gesagt bedeutet dies, automatisch ablaufende Aktionen werden an mehrere Prozessoren oder Prozessorkerne delegiert, was Handlungsstränge, die in BO parallel laufen, entlastet und die Performance allgemein verbessert.

Für "preemptive" sind jedoch nur Prozeduren geeignet, die keine Interaktion mit dem Anwender benötigen. Preemptive Routinen werden vom Entwickler als solche gekennzeichnet und erledigen zeitgleich nur eine Aufgabe.

Aktuelle Beispiele aus BO v20:

# SOAP-Anfragen an den 4D Server

Business OPEN bietet eine Reihe von Prozeduren an, über die Sie via SOAP (Simple Object Access Protocol) Anfragen an den 4D Server schicken können. Auf diese Weise kann z.B. der Auftragsstatus eines Kunden oder der Lagerbestand eines Artikels eingesehen werden.

Die beiden Fotos unten zeigen die SOAP-Abfrage des Lagerbestands eines Artikels mit der Antwort des Servers:

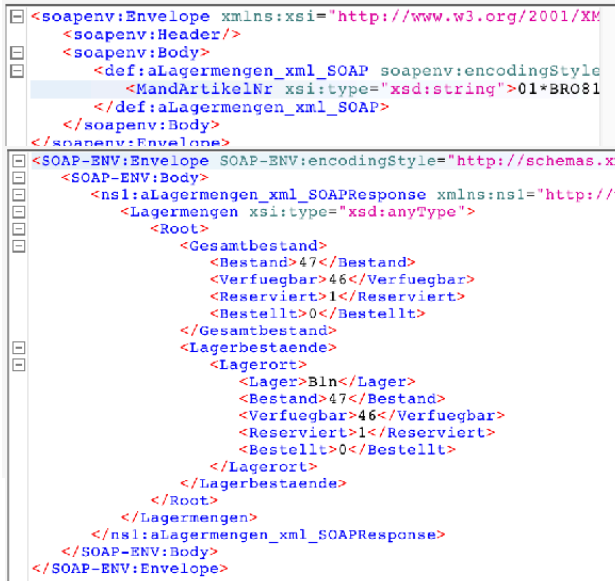

Eine SOAP-Prozedur steht zur Neuanlage von Vorgängen bereit. Die Struktur der anzuliefernden Daten ist hierbei (wie auch bei den o.g. Abfragen) von BO vorgegeben bzw. wird in Zusammenarbeit mit dem Nutzer entwickelt.

Der direkte "Versand" von Bestellungen eines Webshops an BO wäre über SOAP beispielsweise möglich.

Voraussetzung für das SOAP-Verfahren ist eine 4D Webserver-Lizenz. Wenden Sie sich bei Interesse bitte direkt an GUBUS Software.

# *Herzlich Wilkommen zum ersten Business OPEN-Newsletter nach Corona!*

*Sehr geehrte Business OPEN-Anwender,*

*wir erkunden heute das Wesen preemptiver Prozesse in BO v20. Weiter geht es auf den Seiten 2 und 3 mit den neuen Features Girocode auf Rechnungen und den neuen SuperReport Pro-Print Settings.*

*Viel Spaß beim Studieren der Tipps & Tricks auf Seite 4. Beachten Sie bitte auch die Versionsübersicht am Ende des Newsletters mit unserem Statement zu BO v16.*

*Wir wünschen alen unseren Kunden einen schönen und erholsamen Sommer!*

*Ihre GUBUS Sofware*

*Wir machen Betriebsurlaub vom 02.08.2021 bis einschließlich 13.08.2021. In dieser Zeit bleibt unser Büro geschlossen. In dringenden Fälen erreichen Sie uns per Email über [wolter@gubus.de.](mailto:wolter@gubus.de)*

# Sequenznummerngenerierung

In BO v20 kann auf Wunsch eine [preemptive Se](https://www.gubus.de/BODoku-Ordner/BODoku_book-89.htm#50421959_Mandant%20SequeNumber_Worker)[quenznummerngenerierung](https://www.gubus.de/BODoku-Ordner/BODoku_book-89.htm#50421959_Mandant%20SequeNumber_Worker) aktiviert werden. In diesem Fall übernimmt ein eigener SequNoDriver\_Worker-Prozess am Server (zu erkennen am Hammer-Symbol) die Ermittlung neuer Sequenznummern:

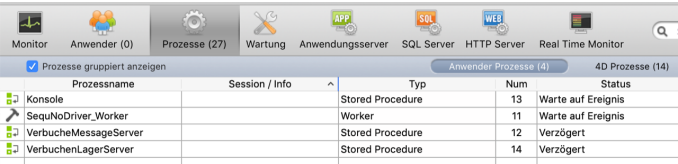

Die zeitgleiche Anfrage für eine Laufnummer derselben Datei durch mehrere Anwender wird durch "preemptive" vermieden. Das Holen einer neuen Sequenznummer und die damit verbundenen Datensatz-Initialisierungen sind technisch gesehen deutlich schneller (normal 7 Millisekunden, preemptiv 0 Millisekunden).

# Protokollerstellung

Bei vielen automatisch ablaufenden, z.T. nur kundenspezifischen Prozeduren in BO schreiben wir ein mitunter umfangreiches Textprotokoll auf die Festplatte, so etwa diverse Lösch- und Fehlerprotokolle.

Solch eine Protokollierung kann als preemptiver Prozess schneller und weniger störend für die Hauptstränge des Geschehens in BO ablaufen.

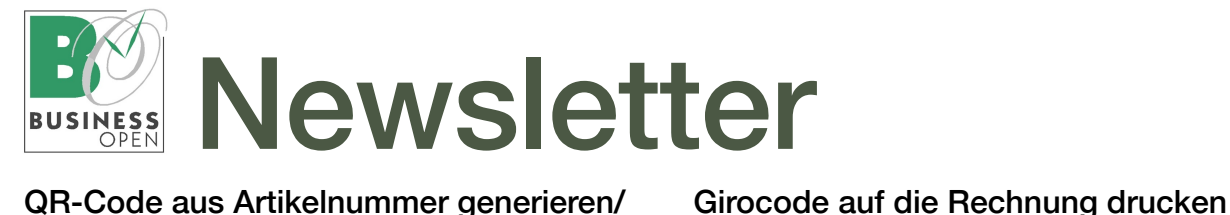

# QR-Code aus Artikelnummer generieren/ QR-Code aus Artikelnummer erzeugen

Bei einem alt+Knopfdruck auf den Feldnamen "Artikelnummer" im Artikelstamm öffnet BO einen Dialog, in dem Sie [QR Code](https://www.gubus.de/BODoku-Ordner/BODoku_book-318.htm#pgfId-1000030964) aus der Artikelnummer (oder manuell eingetragenen Daten) errechnen lassen können:

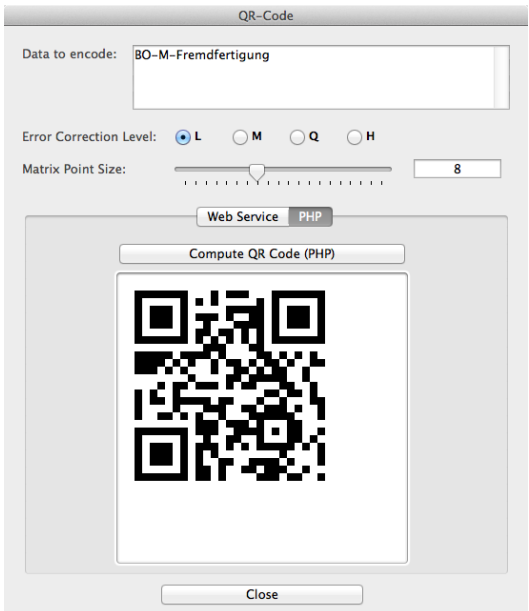

Der QR Code kann kopiert und in BO oder einer externen Anwendung weiterverwendet werden.

Ebenso können Sie die intern zur Errechnung benutzte Prozedur selbstverständlich auch im 4D Bericht in einer Formelspalte oder in SuperReportPro als Formelskript ansprechen, um QR Code als Bild zu drucken.

# Zahlungsinformation als QR-Code auf Rechnung drucken

Basierend auf o.g. Funktionalität im Artikel bietet Business OPEN v20 die Möglichkeit, die relevanten Zahlungsinformationen einer Rechnung in Gestalt eines [EPC QR-](https://www.gubus.de/BODoku-Ordner/BODoku_book-702.htm#50421965_QR-Code%20auf%20Rechnungsformularen)[Codes auf das Rechnungsformular](https://www.gubus.de/BODoku-Ordner/BODoku_book-702.htm#50421965_QR-Code%20auf%20Rechnungsformularen) zu drucken.

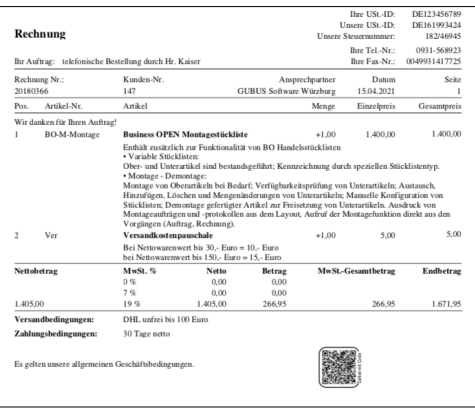

Der vom EPC (European Payment Council) standardisierte QR-Code ist für Zahlungen innerhalb des SEPA-Raums gedacht und kann nur auf Rechnungen in der Währung Euro dargestellt werden.

Voraussetzung für die QR-Code-Erzeugung sind ein Default-Konto im Mandanten mit eingetragenem BIC und IBAN sowie korrekte ISO-Codes in Währung und Staat.

BO stellt die Überweisungsdaten Zahlungsempfänger, IBAN, BIC, Zahlbetrag, Zweck und Referenz zusammen, bevor diese durch eine Spezialprozedur in QR-Code umgewandelt und als Grafik zum Druck bereitgestellt werden.

Der QR-Code kann an eine beliebige Stelle im Rechnungsformular platziert und bei Bedarf mit einem Rahmen und/oder einem Hinweistext (siehe Foto links unten) versehen werden:

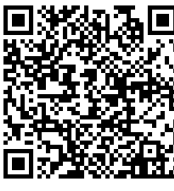

Durch Einsatz des QR-Codes geben Sie Ihrem Kunden die Möglichkeit, den fälligen Betrag durch Einlesen in eine Banking App schnell und fehlerfrei zu überweisen.

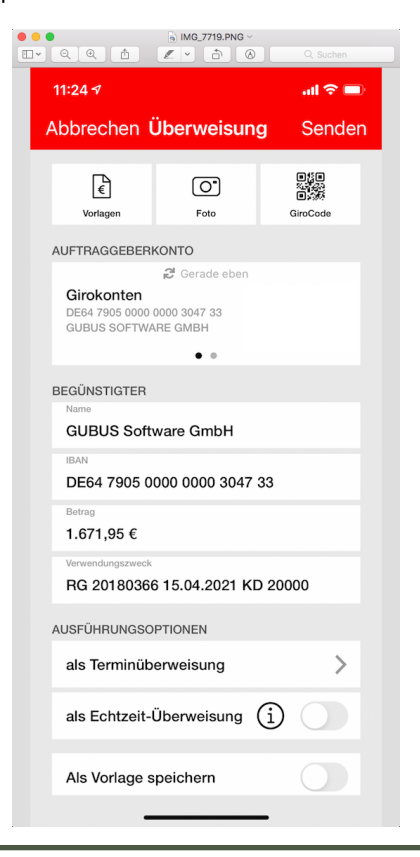

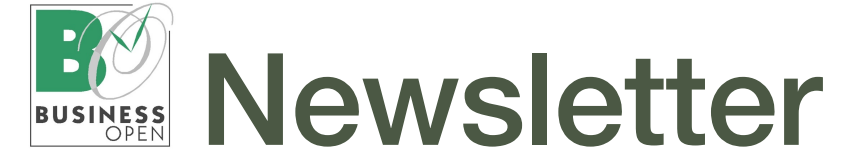

# Print Settings für SuperReport Pro-Formulare

Oft haben BO-Anwender die Frage an uns gestellt, wie man es denn schaffe, dass ein Formular von jedem Arbeitsplatz an einem bestimmten Drucker mit vordefinierten Schacht- und Layouteinstellungen ausgedruckt wird.

Die in Business OPEN v20 neu eingeführten Print Settings auf Seite 2 des SuperReport Pro-Editors können bei dieser Aufgabe helfen.

Die Print Settings beziehen sich auf ein markiertes SuperReport Pro-Formular. Nach dem Start der Settings wählen Sie zunächst den gewünschten Drucker aus und nehmen im Standard-Druckdialog Einstellungen zu Layout, Papierzufuhr etc. vor:

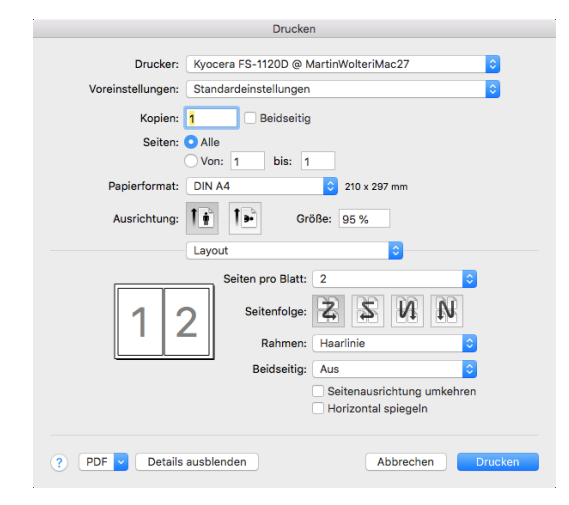

Nach Bestätigung der Einstellungen erscheint eine Liste von Optionen, wie Ihre Druckereinstellungen von BO zu verarbeiten sind. Es handelt sich dabei um ausgelagerte SuperReport Pro-Druckoptionen (Vorteil der Settings: das Formular muss nicht eigens im Editor geöffnet werden):

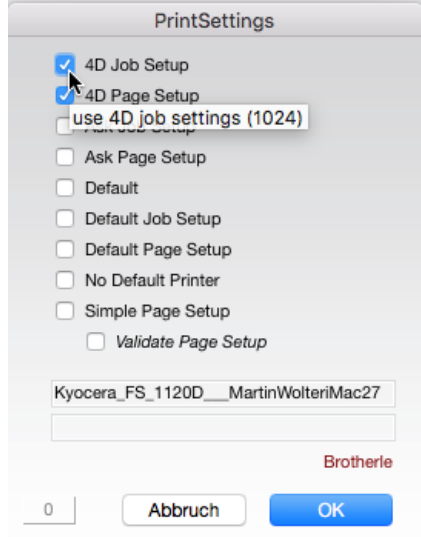

# vorstellbare Szenarien:

• Druck des Formulars auf demselben Drucker von jedem Arbeitsplatz aus (4D Job Setup) unter Beibehaltung der Druckjobeinstellungen (4D Page Setup). Auf Wunsch mit Nachfrage (Ask Job Setup/Ask Page Setup):

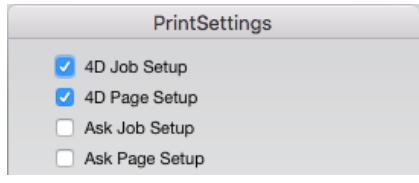

Voraussetzung: gleicher Name des Druckertreibers oder des Pfades zum Druckserver an allen Arbeitsplätzen.

Bitte beachten Sie im Foto unten links die Anzeige des ausgewählten Druckertreibers für Mac (o.) und Windows (u.) in den Feldern unterhalb der Settings. Der Standarddrucker am Arbeitsplatz wird in Rotbraun eingeblendet.

• Druck des Formulars auf dem Standard-Drucker am jeweiligen Arbeitsplatz (Default) unter Beibehaltung der Druckjobeinstellungen (Default Job Setup) und des Seitenformats.(Default Page Setup) des Standard-Druckers:

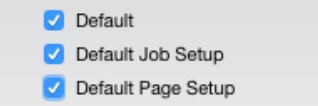

• Das Formular soll in einer Crossplattform-Installation sowohl auf Windows- als auch auf Mac-Arbeitsplätzen gedruckt werden.

Zu diesem Zweck möchten Sie lediglich das Papierformat hinsichtlich Größe und Ausrichtung (Simple Page Setup) definieren. Der Seitenformat-Dialog (Validate Page Setup) soll jedoch immer zwecks Nachjustierung erscheinen:

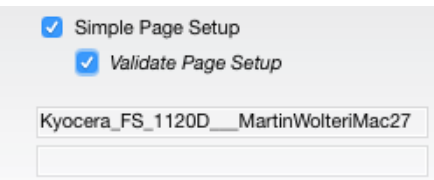

Welche Einstellungen der PrintSettings für Sie in Frage kommen, müssen Sie durch Testen herausfinden. Tipp: formulieren Sie vorab ein Ziel für den Formulardruck und versuchen Sie, dieses mithilfe der Print Settings abzubilden.

Für die Testphase kann ein Debug-Modus angeschaltet werden. Eine Meldung beim Druck gibt dann über das angestrebte Druckerziel Auskunft.

Hinweis: Die Verwendung der Print Settings muss zunächst im Mandanten freigeschaltet werden.

[Mehr über Print Settings lesen](https://www.gubus.de/BODoku-Ordner/BODoku_book-730.htm#50421965_SuperReport%20Pro%20Print%20Settings)

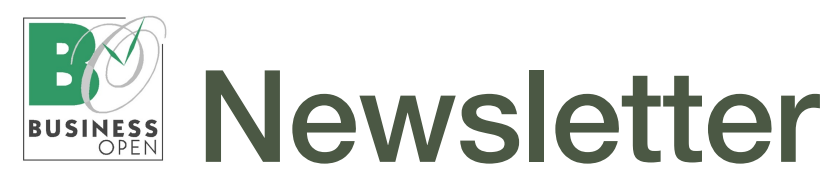

# NEU & NÜTZLICH

## Email-Versand aus BO überarbeitet

Der [Email-Versand](https://www.gubus.de/BODoku-Ordner/BODoku_book-233.htm#50421961_Adresse%20Email-Versand%20aus%20BO) aus BO wurde in BO v20 weitreichend überarbeitet. Neu sind u.a.:

- Email-Versand in Kopie/Blindkopie
- Email-Text mit Mehrfachstilen (Textart, -größe, -stil und -farbe wählbar)
- Einfügen von externem formatiertem Text unter Beibehaltung der Optik
- Integration von Hyperlinks
- Rechtschreibprüfung auf Wunsch
- multiple Anhänge hinzufügen/verwalten
- Anhang hinzufügen via Drag & Drop.

# Umstellung auf internationale Zahlenformate in BO v20/4D 18.5

Schon seit längerer Zeit hat 4D sein internes Zahlenformat auf internationales Format umgestellt: Dezimaltrenner Punkt und Tausendertrenner Komma: z.B. 1,600,368.50

Der 4D-Linie folgend stellen wir in BO v20 unsere internen Zahlenformate ebenfalls auf das internationale Format um. Ab sofort liefern wir nur noch formatangepasste BO-Versionen aus.

Ein [Merkblatt](https://www.gubus.de/BODoku-Ordner/Merkblatt_Zahlenformate_BOv20.pdf) fasst zusammen, wie Sie beim ersten Einspielen einer neuen BO-Version mit Formatumstellung einmalig vorgehen müssen.

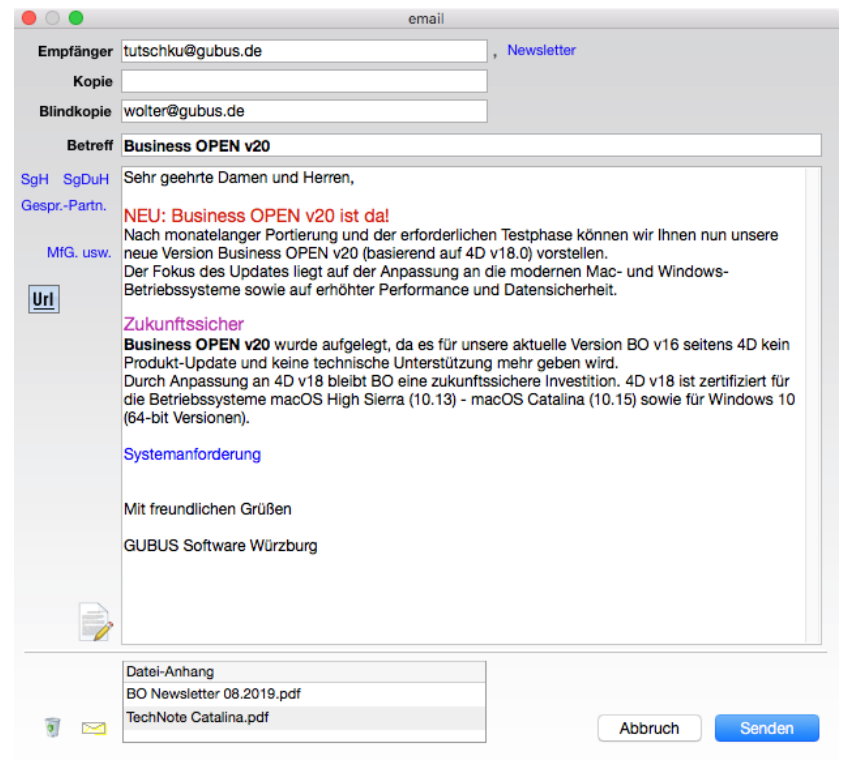

### Email-Benutzerkonfiguration

Die Grundkonfiguration des Email-Versands im Benutzerdatensatz wartet in BO v20 mit höherer Komplexität auf:

- SMTP-Authentifizierung von Benutzername und Passwort vor erstmaligem Email-Versand zwingend (nach Neukonfiguration oder Änderung)
- mehr Optionen für Methode und Port des Email-Versands
- unterschiedliche Mail-Adressen als Sender und Empfänger für Basis-Account möglich [Nachlesen](https://www.gubus.de/BODoku-Ordner/BODoku_book-92.htm#50421959_Benutzer%20Email-Adresse%20differenzieren)

# Schon gewusst? Mengeneinheit-Default

Ab der Version BO v20 können Sie einen Mengeneinheit-Default für die Neuanlage von Artikeln bestimmen, indem Sie die gewünschte Einheit an die Spitze der Auswahlliste Mengeneinheit\_Deutsch setzen.

Der oberste Listeneintrag wird bei der Neuanlage eines Artikels als Voreinstellung geholt.

# TIPPS & TRICKS

## alternative Rechnungsemail (für Nutzer der Anschrift-Einzelfelder)

In BO v20 kann eine alternative Rechnungsemail in der Anschriftenmatrix im Adressstamm hinterlegt und auch als neuer XML-Tag beim Auftragsimport übergeben werden.

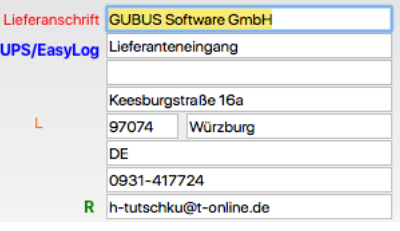

Liegt eine alternative Rechnungsemail vor, hat diese beim Emailversand einer Rechnung oberste Priorität.

### Lieferschwellenländer

Seit dem ersten Juli 2021 gibt es eine europaweit einheitliche Lieferschwelle von 10.000 Euro. Ihren Umsatz mit Kunden aus dem EU-Ausland betrachten Sie nicht mehr für jedes Land einzeln, sondern gesamthaft.

In diesem Zusammenhang verweisen wir auf die ausgefeilte Verwaltung [von Lieferschwellenländern in BO:](https://www.gubus.de/BODoku-Ordner/BODoku_book-209.htm#pgfId-1000024849)

Sobald die Schwelle von 10.000 Euro überschritten ist, müssen Sie alle potenziell zu verwendenden vollen und halben MwSt.-Sätze Ihrer EU-Kunden im System anlegen und den als Lieferschwellenland gekennzeichneten Staaten zuweisen. Erst dann kann BO deren inländische MwSt.-für Kunden oh-ne Umsatzsteuer-ID korrekt ziehen.

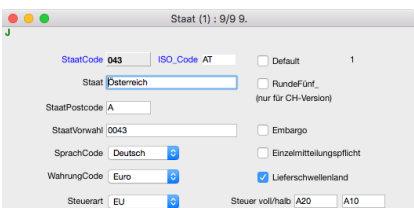

Werden auch halbe MwSt.-Sätze verwendet, ist für alle betreffenden Artikel eine Referenztabelle mit dem inländischen halben MwSt.-Satz anzulegen. Hiefür steht eine Schraubenzieherfunktion zur Verfügung.

# Newsletter

# Business OPEN / 4D Versionsübersicht

# BO v20

Aktuelle Business OPEN-Version: Datum 10.07.2021 (beruht auf 4D v18.5)

BO v20 ist die aktuelle Anwenderund Entwickler-Version von Business OPEN. Neuentwicklungen werden nur noch in BO v20 vorgenommen.

Updates von BO v16 auf BO v20 können jederzeit bestellt werden.

4D v18.x ist für MacOS Mojave (10.14) und MacOS Big Sur (11) sowie für Windows 10 zertifiziert.

Hinweis für Mac-User: BO v20 läuft auf Rechnern mit dem Apple M1 Chip. Wir raten jedoch davon ab, Rechner mit M1 Chip als Server einzusetzen. Im Client-Betrieb sollte es keine Probleme geben.

# Anmerkung:

Die aktuelle Version seitens 4D ist v19, welche wir aber überspringen werden.

# BO v16

Aktuelle Business OPEN-Version: Datum 10.12.2020 (beruht auf 4D v15.5)

# Achtung:

Wir können für BO v16 nur noch inhaltlichen Support leisten. Neuentwicklungen und Bug-Fixing werden aus technischen Gründen nicht mehr vorgenommen.

Ursache hierfür ist der Zwang zur "Notarisierung" von Applikationen durch Apple. Die BO v16 zugrunde liegende 4D-Version wird von Apple mittlerweile als zu alt für eine Notarisierung erachtet.

### BO Handbuch

Sie finden die komplette Dokumentation zu Business OPEN v20 im Internet. Folgender Link führt zur Startseite:

[http://www.gubus.de/BODoku-Ordner/BODo](https://www.gubus.de/BODoku-Ordner/BODoku_book.htm)[ku\\_book.htm](https://www.gubus.de/BODoku-Ordner/BODoku_book.htm)

# Downloads von BO-Versionen bzw. Uploads von Datenfiles

BO-Kunden setzen sich bitte direkt mit GUBUS Software in Verbindung.

### 4D Produkt Lebenszyklus

[https://de.4d.com/produkt-release-lebenszy](https://de.4d.com/produkt-release-lebenszyklus)[klus](https://de.4d.com/produkt-release-lebenszyklus)

# 4D Zertifizierungsmatrix v18.5

[https://download.4d.com/Documents/Pro](https://download.4d.com/Documents/Products_Documentation/LastVersions/Line_18.5/4D_v18_5_LTS_SystemRequirements_EN.pdf)[ducts\\_Documentation/LastVersions/](https://download.4d.com/Documents/Products_Documentation/LastVersions/Line_18.5/4D_v18_5_LTS_SystemRequirements_EN.pdf) [Line\\_18.5/4D\\_v18\\_5\\_LTS\\_SystemRequire](https://download.4d.com/Documents/Products_Documentation/LastVersions/Line_18.5/4D_v18_5_LTS_SystemRequirements_EN.pdf)ments\_EN\_pdf

Impressum: GUBUS Software GmbH Keesburgstraße 16 97074 Würzburg Telefon: 09 31-41 77 24 Fax: 09 31-41 77 25 [mailto:info@gubus.de](mailto:info@gubus.de?subject=Nachricht%20an%20Gubus) Internet:<https://www.gubus.de>

Verantwortlich: Dr. Martin Wolter Redaktion: Hildegard Tutschku

Dieser Newsletter wurde als Serienmail aus Business OPEN versendet.

(Wie das geht lesen Sie [hier.](https://www.gubus.de/BODoku-Ordner/BODoku_book-234.htm#pgfId-52528))